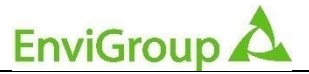

**komplexní řešení podnikové ekologie a EMS**

**Ing. Zdeněk Fildán Envi Group s.r.o. Příčná 2186, 347 01 Tachov**

**tel. 606 638 325 email: info@envigroup.cz www.envigroup.cz**

**Seminář**

# **Evidence a ohlašování odpadů a zařízení, ISPOP2, aktuální změny legislativy odpadů**

# **lektor:**

## **Ing. Zdeněk Fildán, EnviGroup**

### **prosinec 2022**

### **Změna přihlašování do systémů CRŽP, ISPOP, SEPNO a HNVO!**

Z legislativních důvodů z oblasti kybernetické bezpečnosti musí být pro přihlášení vyplněn druhý faktor. To znamená, že při přihlášení budete vyzváni k opsání číselného kódu, který Vám přijde do SMS, případně emailovou zprávou.

Přihlašovaní druhým faktorem je zapnuto **od 31.10.2022**. Zkontrolujte si své údaje pro druhý faktor ve svém profilu v systému CRŽP [\(www.crzp.cz\)](http://www.crzp.cz/). Svůj profil naleznete v pravém horním rohu po kliknutí na své uživatelské jméno. Ve svém profilu v sekci "Údaje pro dvoufaktorové ověření" si můžete preferovanou metodu zkontrolovat a případně upravit tlačítkem "Upravit profil".

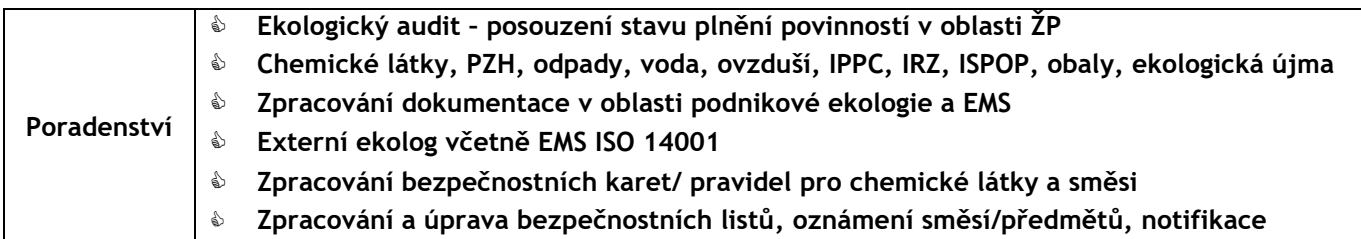

### **1. ISPOP – ohlašovací portál** [www.ISPOP.cz](http://www.ispop.cz/)

Integrovaný systém plnění ohlašovacích povinností v oblasti životního prostředí (dále jen "ISPOP") zajišťuje *příjem* vybraných hlášení v oblasti životního prostředí v elektronické podobě, jejich zpracování a automatizované kontroly a *přenos hlášení příslušným institucím* veřejné správy (ORP, KÚ, ČIŽP apod.).

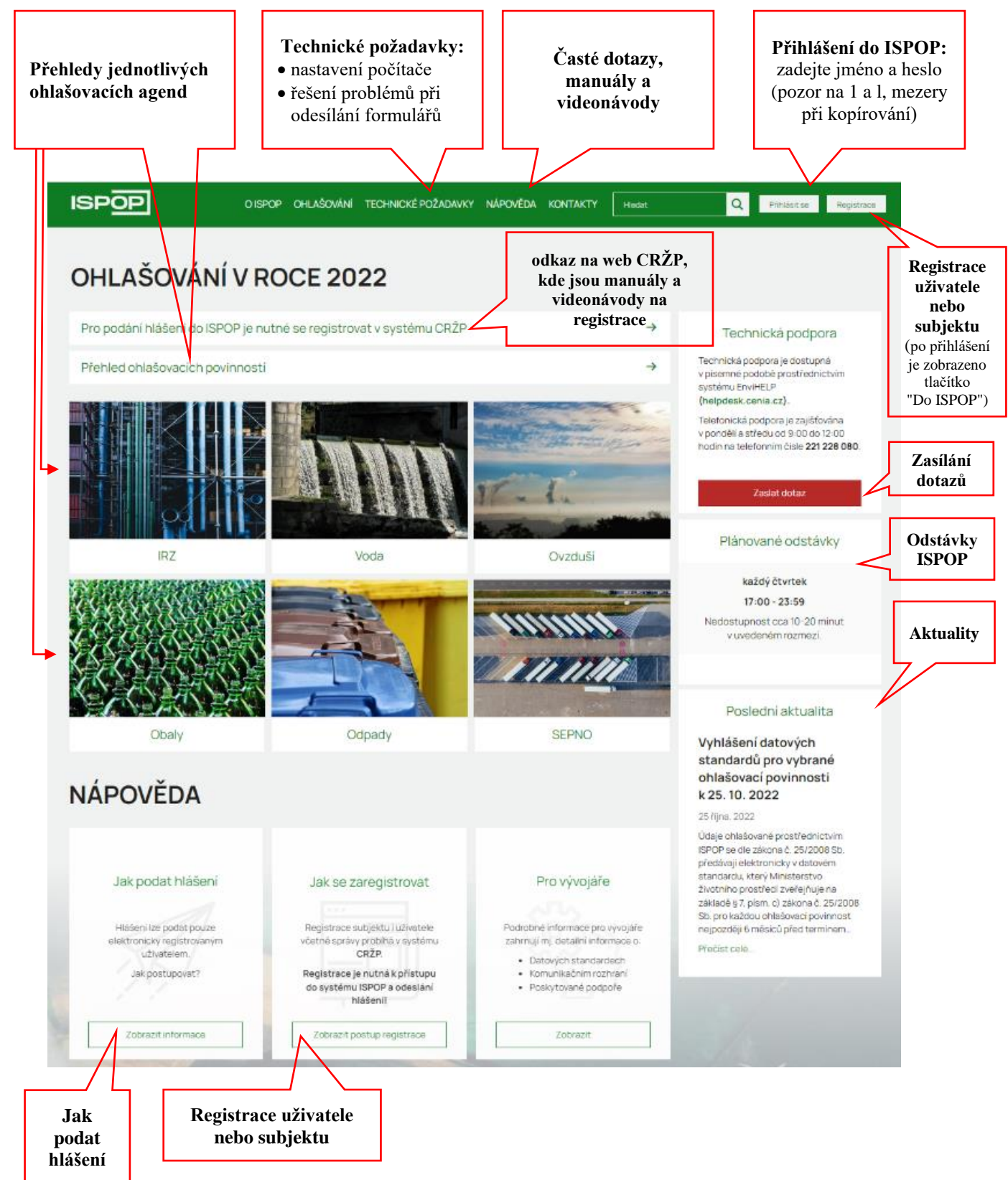

### **2. Přehled hlavních ohlašovacích povinností v běžné praxi**

Podmínky pro vznik jednotlivých ohlašovacích povinností jsou vždy uvedené v jednotlivých zákonech. V následující tabulce je uveden přehled nejčastějších hlášení:

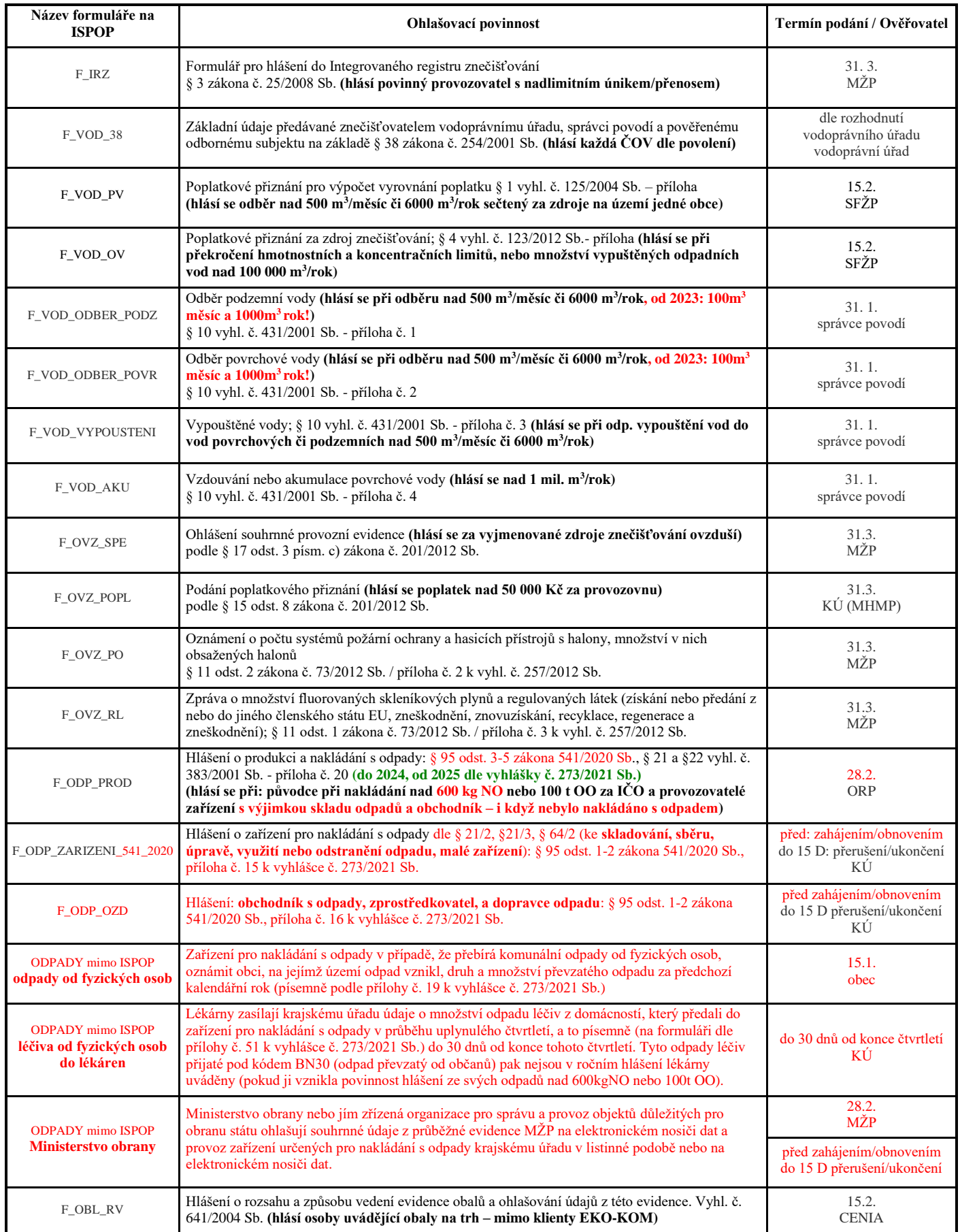

### **3. Postup pro podání hlášení do ISPOP**

#### **Změny od 2022 – ISPOP bez PDF formulářů**

#### **Nové ohlašovací nástroje ISPOP:**

Od 2022 došlo k přechodu z původního systému využívajícího formuláře PDF na novou verzi tzv. webových (HTML) formulářů.

U vyplnění formulářových listů byla snaha zachovat současný stav především po stránce vizuální, zcela se ale mění způsob práce s celým dokumentem, kdy je ucelený soubor s jednotlivými stránkami nahrazen aplikací, která zobrazuje v otevřeném okně vždy pouze aktuálně vyplňovanou stránku.

Významnou změnou je rozdělení původního jednotného systému ISPOP, zahrnujícího správu uživatelů a subjektů vč. provozoven (OVZ, IRZ) a míst nakládání s vodami, na dva samostatné systémy – ohlašovací systém ISPOP a Centrální registr ŽP (CRŽP) obsluhující zmíněnou správu uživatelů, provozoven atd. **Do systému byla migrována hlášení za rok 2018 a novější. Starší hlášení již nebudou ohlašovatelům dostupná.**

#### **Seznámení s novým systémem pro ohlašování – ISPOP:**

Zpracování všech hlášení probíhá pomocí webových formulářů. "Nový" ISPOP obsahuje (po přihlášení) záložku pro vyplnění formuláře, zobrazení podaných hlášení a záložku propojení do CRŽP:

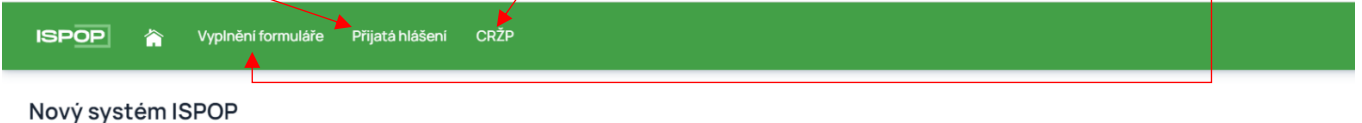

Nový systém ISPOP slouží pouze k podání hlášení, registrace a správa uživatele, subjektu, zmocnění, provozoven včetně registru OZO se realizují v systému CRŽP.

#### **Informace o Centrálním registru ŽP [\(https://crzp.mzp.cz/portal\)](https://crzp.mzp.cz/portal):**

V Centrálním registru životního prostředí jsou dostupné primárně funkcionality registrů subjektů, uživatelů, zmocnění a rolí. CRŽP dále zabezpečuje evidenci Provozoven OVZ, Provozoven IRZ, obsahuje informace o Místech užívání vody, k dispozici je Registr OZO, který obsahuje přehled výrobců kotlů a přehled odborně způsobilých osob (OZO). Jednou z novinek je funkcionalita EU Registr průmyslových míst.

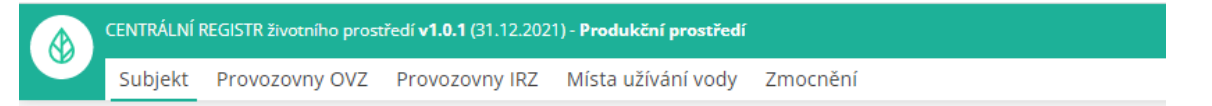

#### **1. Registrace uživatele/subjektu (v CRŽP), přihlášení (v CRŽP i ISPOP)**

Podmínkou pro plnění ohlašovací povinnosti do ISPOP je předchozí registrace uživatele a subjektu. Registrace probíhá prostřednictvím web[u CRŽP.](https://crzp.mzp.cz/portal) Po registraci je možné se přihlásit a pracovat s ISPOP.

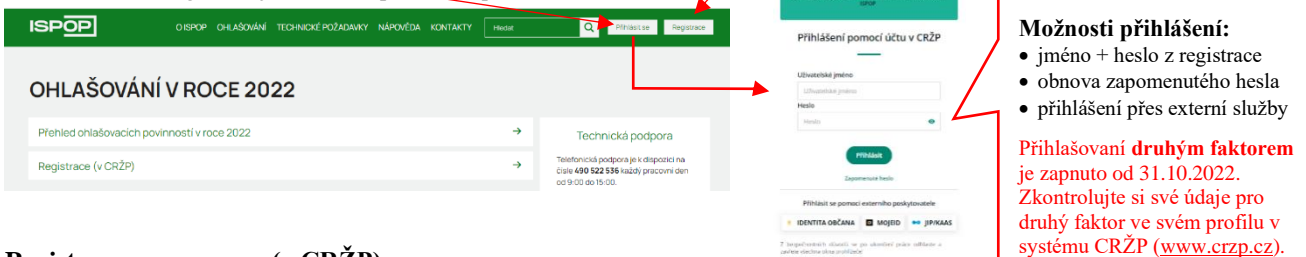

#### **2. Registrace provozovny (v CRŽP)**

Pro splnění některých ohlašovacích povinností je podmínkou registrace provozovny. Jedná se o agendy **Ovzduší** a **IRZ**.

Provozovny spojené s agendou **Odpadů** (původcovské provozovny) se neregistrují. V případě že má původce více provozoven, zasílá subjekt příslušný počet hlášení F\_ODP\_PROD za každou provozovnu zvlášť. Zařízení k nakládání s odpady se neregistrují, pouze se ohlašuje zahájení/ukončení/přerušení provozu formulářem F\_ODP\_ZARIZENI.

S agendou **Vod** (ohlašování: Odběr povrchové vody, Odběr podzemní vody, Vypouštěné vody, Vzdouvání nebo akumulace povrchové vody) jsou spojená místa užívaní vody (MUV). Tato místa zakládá příslušný podniku povodí do CRŽP na základě povolení k nakládání s vodami.

#### **3. Vyplnění hlášení (v ISPOP)**

Hlášení musí být vyplněno elektronicky a v platném datovém standardu, který je každoročně aktualizován. Hlášení je možné vytvořit s využitím HTML formulářů, které jsou dostupné pro jednotlivé ohlašovací povinnosti. Formuláře jsou k dispozici po přihlášení všem registrovaným uživatelům v účtu ISPOP. Další možností je vytvořit hlášení pomocí vlastního softwarového nástroje.

V případě, že hlášení není v platném datovém standardu (jiný datový formát, sken, listinné hlášení, excel apod.), není systémem po přijetí zpracováno a ohlašovací povinnost není splněna. Uživatel je upozorněn, že hlášení je nezpracovatelné.

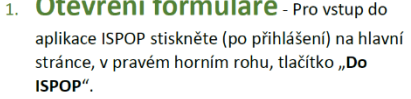

2. Webový formulář lze otevřít po vstupu do aplikace ISPOP v sekci "Vyplnění formuláře" → Pro vyplnění nového formuláře zvolte možnost "Vyplnění hlášení", pro otevření a úpravy rozpracovaného a uloženého hlášení (konceptu) zvolte možnost "Koncepty".

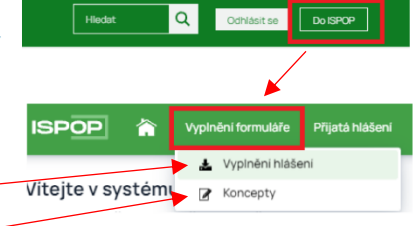

#### Funkční tlačítka formulářů

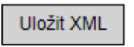

Uložit XML - v jakékoliv fázi vyplňování si uživatel může pomocí tohoto tlačítka uložit a stáhnout do PC nebo na jiný nosič xml podobu vyplněných dat (např. v případě, že hlášení nedokončil, nemusí příště zadávat veškeré údaje znovu).

Načíst XML

Načíst XML - toto tlačítko umožňuje uživateli nahrát xml soubor hlášení uložený v PC nebo na jiném nosiči do formuláře (např. uživatel si rozpracované hlášení uložil v podobě xml a po návratu k formuláři si tímto tlačítkem může již zadané

údaje nahrát do webového formuláře a pokračovat v editaci hlášení).

Uložit koncept - uživatel si může kdykoliv svůj rozpracovaný formulář uložit do Uložit koncept systému ISPOP jako koncept a vrátit se k němu později. Po stisknutí tlačítka "Uložit koncept" se otevře okno pro zadání názvu konceptu a po uložení je daný dokument k nalezení v ISPOP pod kartou "Vyplnění formuláře".

Navigace - formulář F\_ODP\_PROD obsahuje kvůli své

struktuře pomocný atribut v podobě navigace. V navigaci lze vybrat oddíl, do kterého se uživatel potřebuje přesunout (stačí na daný oddíl kliknout a formulář se k němu přesune). Po otevření navigace lze po stisknutí tlačítka plus "+" rozbalit detailnější přehled obsahu daného oddílu a přesunutou se ke konkrétnímu údaji. Tlačítko pro otevření navigace je ukotveno v pravém rohu formuláře a pohybuje se s pohybem po formuláři.

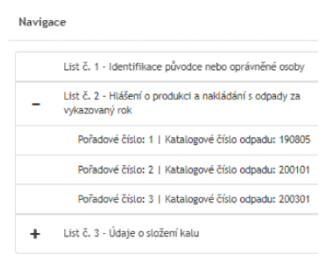

On-line kontrola

 $\equiv$ 

On-line kontrola - tlačítko slouží uživateli ke kontrole ohlašovaných údajů. Online kontrola probíhá také v případě, že ohlašovatel po vyplnění hlášení zvolí přímo možnost "Odeslat". V případě, že ve formuláři nebyla vyplněna všechna povinná pole, nebo byla vyplněna chybně, objeví se upozornění o chybném vyplnění. V případě, že jsou vybrané položky ve formuláři v pořádku, proběhne automaticky další kontrola na správnost zadaných údajů a výsledek se zobrazí v okně. Pokud hlášení obsahuje tzv. validační chyby, nelze jej do ISPOP odeslat, dokud

nebudou tyto chyby opraveny.

Odeslat - pro odeslání hlášení přímo z vyplňovaného formuláře slouží tlačítko Odeslat "Odeslat". Po jeho stisknutí se nejprve provede on-line kontrola a v případě, že hlášení neobsahuje validační chyby, které zabraňují odeslání, může uživatel zvolit způsob, kterým hlášení do ISPOP zašle – buď přímo pomocí tlačítka "Odeslat do ISPOP", nebo "Odeslat do datové schránky".

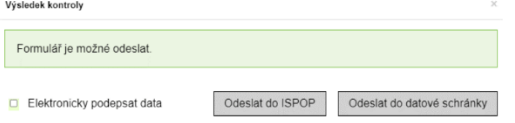

Po odeslání jedním z těchto způsobů se na obrazovce objeví potvrzení o úspěšném odeslání a číslo dokumentu, které bylo zaslanému hlášení přiděleno. Po potvrzení se informace o odeslání a číslo dokumentu zobrazí také přímo ve formuláři. Číslo dokumentu si poznameneite pro případ problémů.

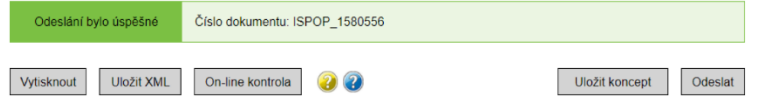

Vytisknout

Vytisknout - tlačítko slouží pro vygenerování tiskopisu formuláře ve zjednodušené podobě (černobílá kopie bez funkčních tlačítek), který si poté uživatel může uložit v PC, popř. na jiném nosiči.

#### Nápovědy

nápovědy.

Bublinové nápovědy – krátké nápovědy se O Ano zobrazí při najetí kurzorem/vstupem do daného pole.

 $\circ$  Ne PID (IPPC kód zařízení) - Identifikace zařízení v informačním systému<br>Integrované prevence Ministerstva životního prostředí - identifikátor zařízení<br>ve formátu 12-místného kódu složený z velkých písmen a čísel. PID (IPPC kód zařízení) Nápověda - PID (IPPC kód zařízení) Žlutý otazník - po stisknutí žlutého otazníku .<br>PID (IPPC kód zařízení) - Identifikace zaříz<br>informačním systému integrované prevenc  $\mathsf{C}$ File (Prec Kouzainem File programmacker zauchin)<br>Informačním systému integrované prevence<br>Ministerstva životního prostředí - identifikátor<br>zařízení ve formátu 12-mistného kódu složený z<br>velkých písmen a čísel. IPPC kód zař  $\left( \mathbf{i} \right)$ se otevře dialogové okno s textem

Modrý otazník - otevírá objekt znalostní báze aplikaci **EnviHELP**  $\mathbf{v}$ (http://helpdesk.cenia.cz) na nové kartě v prohlížeči.

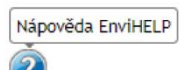

#### Automatické uložení rozpracovaného formuláře:

Po delší době nečinnosti se spojení s ISPOP ukončí  $\mathsf{a}$ rozpracovaný formulář -se automaticky uloží do konceptů:

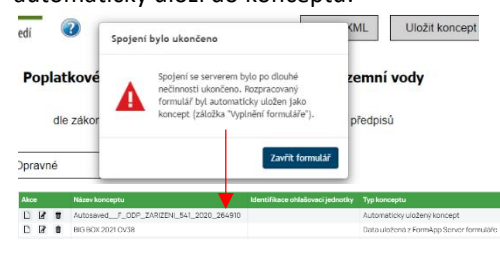

#### Pozor na počet uložených konceptů!

U každého subjektu systém hlídá počet uložených konceptů. Pokud je překročen počet konceptů, zobrazí se následující hláška:

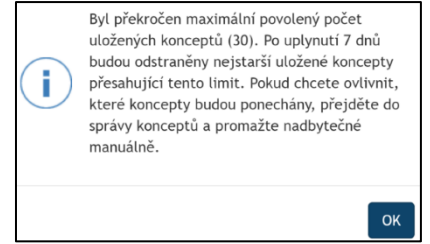

#### **4. Podání hlášení (v ISPOP)**

Hlášení určeno pro ORP (název)

Ohlášení prostřednictvím systému ISPOP znamená odeslání hlášení online z formuláře, přes webové služby nebo datovou schránkou ISPOP. Jinými komunikačními kanály nelze hlášení zaslat.

- Odeslat online z ohlašovacího formuláře: přes stisk tlačítka "*Odeslat on-line do ISPOP*" na konci každého HTML formuláře; nebo
- Webová služba: přes vlastní software napojený na webové služby ISPOP (např. EVI8, ENVITA)); nebo
- Datová schránka "ISPOP (Ministerstvo životního prostředí)", ID: **uednwmb**, a to buď přímo přes systém datových schránek nebo použitím tlačítka "*Odeslat do datové schránky*" na konci každého HTML formuláře.

Před každým podáním hlášení v systému ISPOP je automaticky systémem provedena kontrola. Hlášení je možné odeslat až poté co kontrola úspěšně proběhne. Pokud je hlášení podáno přes webovou službu nebo datovou schránku je nutné si kontrolu datového standardu provést manuálně. Hlášení je podáno korektně v případě, že si ho ohlašovatel může zpětně zobrazit v "Přehledu doručených hlášení". Hlášení by mělo být v tomto přehledu dostupné do 30 minut od odeslání.

Odeslání formuláře - Po otevření hlášení a vyplnění všech povinných polí je možné pomocí tlačítka "On-line kontrola" na konci formuláře zkontrolovat jejich správnost. On-line kontrola probíhá také v případě, že ohlašovatel po vyplnění hlášení zvolí přímo možnost "Odeslat". V případě, že ve formuláři nebyla vyplněna všechna povinná pole, nebo byla vyplněna chybně, objeví se upozornění o chybném vyplnění.

V některých případech Vás formulář upozorní již v průběhu vyplňování (např. zadaný text neodpovídá požadovanému formátu apod.), bez vyvolané on-line kontroly. Charakter chyby lze zijstit posuputím kurzoru do pole, které je ve formuláři zvýrazněno jako chybné. čímž se zobrazí detailní informace

![](_page_5_Picture_130.jpeg)

V případě, že jsou vybrané položky ve formuláři v pořádku, proběhne další kontrola na správnost zadaných údajů a výsledek se zobrazí v okně. Pokud hlášení obsahuje tzv. validační chyby, nelze jej do ISPOP odeslat, dokud nebudou tyto chyby opraveny.

 $\mathbf{z}$ 

vyplněno

![](_page_5_Picture_131.jpeg)

V případě ie možné odeslat do ISPOP. Pokud byla online kontrola vyvolána pomocí tlačítka "On-line kontrola", je třeba potvrdit výsledek kontroly (tlačítko "OK") a poté ve formuláři zvolit "Odeslat"

![](_page_5_Picture_132.jpeg)

Pokud je online kontrola výsledem volby "Odeslat", dialogové okno Vám nabízí 2 možnosti odeslání: "Odeslat do ISPOP" nebo "Odeslat do datové schránky". V případě zaslání do datové schránky je uživatel vyzván k zadání přístupových údajů do vlastní datové schránky.

![](_page_5_Picture_133.jpeg)

![](_page_6_Picture_314.jpeg)

. Po odeslání formuláře naleznete své hlášení v ISPOP, v sekci "**Přijatá hlášení" → "Přehled** doručených hlášení".

#### **5. Kontrola hlášení ze strany státní správy**

Ověření podaného hlášení v ISPOP provádí Ověřovatel (např. KÚ, ORP, SFŽP…).

První unikátní hlášení, které je do ISPOP podáno je tzv. řádné hlášení. Po úspěšném podání hlášení se hlášení nachází ve stavu "Čeká na ověření", ve kterém zůstává, dokud jej příslušný úřad neověří – až pak se hlášení dostane do stavu "Ověřeno".

Pokud hlášení vykazuje chyby, Ověřovatel může vyzvat Ohlašovatele k podání tzv. doplněného, resp. dodatečného/opravného hlášení. Doplněná/dodatečná/opravná hlášení se podávají tak, že přímo v hlavičce hlášení se doplní evidenční číslo řádného hlášení a ohlásí se všechna data znovu včetně požadovaných změn.

#### **6. Kontrola doručených hlášení na Vašem účtu v ISPOP**

**Ohlašovatel si může provést kontrolu doručených hlášení na svém účtu (záložka "***Přijatá hlášení/Přehled doručených hlášení***"):**  Mohou nastat 2 základní situace:

- - hlášení není v přehledu, tzn., že hlášení bylo nezpracovatelné. Ohlašovatel musí zaslat nové správné hlášení (po provedení "*On line kontroly*" s výsledkem → "*Kontrola proběhla v pořádku*.")
- hlášení je v přehledu, tzn., že hlášení bylo přijato a bylo mu přiděleno číslo dokumentu ve tvaru ISPOP XXXX.

Pokud je hlášení v přehledu, ve sloupci "Stav" mohou být následující informace o stavu hlášení:

- "*Není zpracovatelné*" (ale bylo přiděleno na účet subjektu), tzn., že hlášení obsahovalo validační chyby a ohlašovatel musí znovu zaslat nové správné **řádné** hlášení.
- "Přiděleno ověřovateli (čeká na ověření)", tzn., že hlášení je již autorizované a ověřovatel (úřad) má toto hlášení k dispozici ve svém ověřovatelském účtu ISPOP.

**Hlášení je řádně podáno pouze v případě, že "došlo" ke stavu "***Přiděleno ověřovateli* **(***čeká na ověření***)"!**

### **4. Změny v ohlašování odpadů v posledních letech**

## **4.1 Kde najít informace pro evidenci a hlášení odpadů (IČP, IČZ, ORP...)**

### **IČP – identifikační číslo provozovny (původce):**

IČP je od 1.7.2016 povinnou součástí průběžné evidence a následně ročního hlášení za 2016. IČP je desetimístné číslo, které je přidělováno živnostenským úřadem. Pokud neznáte IČP vaší provozovny, lze je snadno dohledat na [www.rzp.cz.](http://www.rzp.cz/)

V některých případech IČP v živnostenském registru nenajdete. Pak mohou nastat dvě možnosti:

- 1. **Odpad vzniká v "pevné" provozovně bez IČP**: přidělíte provozovně interní (vlastní) číslo provozovny. Základní pravidla pro vytvoření interního IČP:
	- Číslo může mít maximálně 12 znaků. Číslo může obsahovat číslice i písmena bez diakritiky. Číslo provozovny se nesmí podobat číslu zařízení (IČZ/IČS/IČO), tedy nesmí začínat písmeny CZ/CS/CO. Číslo provozovny nesmí být rovno 0, nesmí jít ani o řetězec tvořený nulami.
	- Za základ čísla lze vzít IČO subjektu a za ním doplnit číselnou řadu 1, 2, 3, 4, 5.....až na maximální počet 12 znaků IČP.
	- Číslo lze změnit pouze ve výjimečných případech; nové číslo se musí vztahovat k celému kalendářnímu roku; interní číslo provozovny je možné změnit nejpozději před prvním předáním odpadů v daném kalendářním roce.
- 2. **Odpad vzniká mimo samostatnou provozovnu** (stavební práce, servisní činnost apod.): v případě, že se jedná o hlášení za činnost, při které vznikla produkce odpadů nebo bylo s odpady nakládáno na příslušném území obce s rozšířenou působností (ORP) nebo správního obvodu hl. m. Prahy (SOP), pak se místo IČP uvádí kód ORP/SOP z číselníků správních obvodů vydaných Českým statistickým úřadem.

ORP - obce s rozšířenou působností:

Stavební, servisní a další firmy, kterým vzniká odpad při jejich činnosti mimo jejich "pevnou" provozovnu vedou evidenci a hlášení dohromady za celé území obce ORP. Pod jakou ORP patří obec snadno zjistíte na stránkách [Územně identifikačního registru ČR.](http://www.uir.cz/)

O přidělování IČP podrobněji v článku **[Jak používat identifikační čísla provozoven \(IČP\)](http://www.envigroup.cz/jak-pouzivat-identifikacni-cisla-provozoven-icp.html)**.

#### **IČZ/IČO – identifikační číslo zařízení/obchodníka (oprávněná osoba):**

Na dokladech často nejsou uvedeny informace o zařízení, které odpad převzalo (od 2021 je to povinnost provozovatele). Může vám pomoci vyhledání v registru zařízení a obchodníků, který naleznete na stránkách Informačního Systému Odpadového [Hospodářství](https://isoh.mzp.cz/) (ISOH), konkrétně [Registr zařízení, obchodníků](https://isoh.mzp.cz/RegistrZarizeni/Main/Mapa) a spisů

### **4.2 Ohlašování přepravy nebezpečných odpadů**

**Od 2.5. 2018 spuštěn systém SEPNO jako jediný možný způsob** evidence při přepravě nebezpečných odpadů (v případě výpadku [www.SEPNO.cz](http://www.sepno.cz/) je listinná verze se zpětným dopsáním do SEPNO).

Povinné osoby mohou plnit své zákonné povinnosti při ohlašování přepravy nebezpečných odpadů takto:

- Odesílatelem je **původce odpadů:** ohlásí přepravu **sám** (jako ohlašovatel) nebo se **dohodne s příjemcem**, který přepravu může ohlásit za odesílatele (původce).
- V případě, že **příjemce je provozovatelem mobilního zařízení** ke sběru odpadů, pak je **odesílatelem vždy jen tento příjemce** a původce vystupuje pouze jako místo nakládky. Tj. původce pak neřeší ohlašování přepravy nebezpečných odpadů přes SEPNO.

#### Odesílatel je povinen

- 1. každou přepravu NO ohlásit před jejím zahájením v rozsahu ohlašovacího listu,
- 2. ke každé zásilce NO přiložit v listinné podobě doklad obsahující informace podle ohlašovacího listu,
- 3. v případě, že přeprava NO není zahájena v ohlášeném termínu, zrušit ohlášení přepravy NO do 3 pracovních dnů ode dne ohlášeného zahájení přepravy,
- 4. nejpozději do 3 pracovních dnů od ukončení přepravy NO opravit údaje o přepravě a přepravovaných odpadech, pokud vznikl rozpor mezi skutečnými a ohlášenými údaji. Tyto údaje může opravovat pouze v případě, že byl ohlašovatelem.

### **4.3 Ohlašování použití upravených kalů na zemědělské půdě**

#### **Roční hlášení o odpadech** (do 2024 v rozsahu př. č. 20 vyhlášky č. 383/2001 Sb., od 2025 dle vyhlášky č. 273/2021 Sb.)**:**

Pokud zemědělec používá upravené kaly na zemědělské půdě je povinen zasílat každoročně do 28. února hlášení o tom, že přijal odpad katalogového čísla 19 08 05 Kaly z čištění komunálních odpadních vod. **Provozovnou je v tomto případě provozovna osoby, která zajišťuje použití kalů na zemědělské půdě.**

Zemědělec uvede, v jakém množství a od koho přijal odpad 19 08 05 (kód způsobu nakládání B00 – převzetí odpadu), včetně uvedení způsobu nakládání s ním tzn. použití na zemědělskou půdu (kód způsobu nakládání BR10 - aplikace do půdy). Hlášení se provádí **za zařízení na použití upravených kalů** a za veškeré odpady 19 08 05, které byly přijaty a následně použity na zemědělskou půdu.

V políčku "Číslo provozovny/číslo zařízení" uvede údaj IČZ. V políčku "Název provozovny" uveden název příslušné provozovny osoby, která zajišťuje použití kalů na zemědělské půdě. Dále uvede adresu této provozovny.

*Pozn. Hlášení za zařízení se podává, i když nebylo nakládáno s kalem (hlášení nezasílá provozovatel zařízení, jehož provoz byl přerušen po celý uplynulý kalendářní rok). Pokud provozuje zemědělec jinou zemědělskou činnost, při které vznikají odpady, je povinen zasílat zvlášť (odděleně od hlášení za zařízení použití kalů na zemědělské půdě) roční hlášení i za provozovnu, kde odpad vzniká při překročení ohlašovacího prahu (600 kg nebezpečných odpadů, 100 t ostatních odpadů).*

### **5. Evidence a ohlašování odpadů**

### **5.1 Kdy vzniká subjektu povinnost podat hlášení o produkci a nakládání s odpady?**

#### **Průběžná evidence odpadů** *(podle vyhlášky č. 383/2001 Sb. do 31.12.2024, podle vyhlášky č. 273/2021 Sb. od 2025)***:**

Původci odpadů a oprávněné osoby, které nakládají s odpady, vedou průběžnou evidenci o odpadech a způsobech nakládání s nimi za odpady vlastní a za odpady převzaté, a to **za každou samostatnou provozovnu** (v případě vzniku odpadu mimo provozovnu a nakládání s odpady v mobilním zařízení k úpravě, využití nebo odstranění odpadu se průběžná evidence vede samostatně za každý správní obvod obce s rozšířenou působností a hlavního města Prahy.) a za každý druh odpadu zvlášť. Průběžná evidence se vede podle přílohy č. 20 vyhlášky č. 383/2001 Sb. (do 2024) a dále vždy obsahuje datum + číslo zápisu do evidence a jméno a příjmení osoby odpovědné za vedení evidence.

Průběžná evidence odpadů se vede při každé jednotlivé produkci odpadů. **Za jednotlivou produkci** se považuje **naplnění shromažďovacího prostředku** nebo převzetí odpadu od původce nebo oprávněné osoby nebo předání odpadu jiné oprávněné osobě. V případech, kdy se jedná o nepřetržitý vznik odpadů a při periodickém svozu komunálního odpadu se vede průběžná evidence v měsíčních intervalech. Původce odpadu, provozovatel zařízení a obchodník s odpady jsou povinni uchovávat průběžnou evidenci **po dobu 5 let** od provedení záznamu do evidence. Provozovatel **zařízení, které přijímá kovové odpady** vede průběžnou evidenci podle přílohy č. 14 k vyhlášce 273/2021 Sb. od 1.1.2023.

#### **Vedení průběžné evidence (§ 26 vyhlášky 273/2021 Sb.) od 2025:**

Průběžná evidence se vede podle listu 2 přílohy č. 13 k vyhlášce č. 273/2021 Sb. a dále vždy obsahuje datum a číslo zápisu do evidence a jméno osoby odpovědné za vedení evidence. V rámci vedení průběžné evidence odpadů se provede záznam

- při každém naplnění prostředku pro soustřeďování odpadu,
- při každém předání nebo převzetí odpadu;
- jednou měsíčně v případě periodického svozu komunálního odpadu,
- při každém provedení úpravy, využití nebo odstranění odpadu,
- při přeshraniční přepravě, dovozu nebo vývozu,
- vždy na konci kalendářního roku k zaznamenání **zůstatku odpadů** k 31. prosinci.

#### **Roční hlášení o odpadech (§ 95 odst. 3-5 zákona):**

*V letech 2021 a 2022 se roční hlášení se podává podle požadavků vyhlášky č. 383/2001 Sb. Podmínky pro podání hlášení se ale již řídí novým zákonem (podání do 28.2. 2022; limity původce: >600 kg NO či >100 tun OO).*

**Původce odpadu**, který vyprodukoval nebo nakládal v uplynulém kalendářním roce s více než **600 kg nebezpečných odpadů**, s více než **100 tunami ostatních odpadů** nebo s odpadem perzistentních organických znečišťujících látek, je povinen zaslat **do 28. února** následujícího roku hlášení souhrnných údajů z průběžné evidence za uplynulý kalendářní rok (za každou provozovnu zvlášť) obecnímu úřadu obce s rozšířenou působností příslušnému podle místa provozovny (prostřednictvím [www.ispop.cz\)](http://www.ispop.cz/).

**Provozovatel zařízení (**s výjimkou skladu odpadu podle přílohy č. 4 k zákonu bodu 12**)** a **obchodník s odpady** je povinen zaslat **do 28. února** následujícího kalendářního roku hlášení souhrnných údajů z průběžné evidence za uplynulý kalendářní rok. Provozovatel zařízení je povinen zaslat toto hlášení i v případě, že v zařízení nebylo po celý uplynulý kalendářní rok nakládáno s odpady. Hlášení nezasílá provozovatel zařízení a obchodník s odpady, jejichž provoz nebo činnost byly přerušeny po celý uplynulý kalendářní rok.

#### **Údaje o zařízení (§ 95 odst. 1-2 zákona):**

Provozovatel **zařízení**, **obchodník** s odpady, **zprostředkovatel**, a **dopravce** odpadu jsou povinni **ohlásit údaje o zařízení** určeném pro nakládání s odpady nebo o činnosti a údaje o zahájení, ukončení, přerušení nebo obnovení provozu zařízení nebo činnosti (provozovatel zařízení podle přílohy č. 15 vyhlášky 273/2021 Sb.; obchodník s odpady, zprostředkovatel nebo dopravce podle přílohy č. 16 k vyhlášce 273/2021 Sb.).

**Zahájení** a **obnovení** provozu zařízení nebo činnosti jsou povinni **ohlásit před** jejich zahájením nebo obnovením. **Přerušení** nebo **ukončení** provozu zařízení nebo činnosti jsou povinni ohlásit **do 15 dnů** ode dne, kdy tato skutečnost nastala.

Provozovatel **zařízení podle § 21 odst. 3** (tj. zařízení k využití nebo skladování odpadu vymezené v příloze č. 4, příloha B5) je povinen ohlásit změnu údajů o zařízení **před zahájením** provozu na základě změněných údajů.

### **5.2 Práce s formulářem F\_ODP\_PROD**

#### **5.2.1 Stažení formuláře F\_ODP\_PROD**

Formulář pro Hlášení o produkci a nakládání s odpady (F\_ODP\_PROD) lze otevřít po přihlášení do systému ISPOP na [www.ispop.cz.](http://www.ispop.cz/) V položce menu *Vyplnění formuláře/Vyplnění hlášení* a následně vybrat ohlašovatele a pak formulář F\_ODP\_PROD.

#### **5.2.2 Struktura formuláře (**do 2022, od 2023 dle vyhlášky č. 273/2021 Sb. přílohy č. 13**)**

Formulář F\_ODP\_PROD je složen z 5 listů:

- List č. 1 **Identifikace ohlašovatele** (původce nebo oprávněné osoby). Základní údaje o ohlašovateli (levá část listu č. 1) jsou předvyplněny z registru ISPOP (aktuální stav ke dni stažení formuláře). Údaje o provozovně vyplňuje ohlašovatel.
- List č. 2 **Hlášení o produkci a nakládání** s odpady za rok (uživatel vyplní vždy, případně má předvyplněny údaje z předchozího ohlašovaného roku, které doplní).
- List č. 3 **Údaje o složení kalu** (tento list se zobrazí až při zadání specifických údajů v Listu č. 2).
- List č. 4 **Údaje o finanční rezervě a volné kapacitě skládky** (tento list se zobrazí až při zadání specifických údajů v Listu č. 2)
- List č. 5 **Údaje o obecním systému nakládání s komunálními odpady** (tento list se zobrazí pouze při zvolení možnosti ANO v položce Obec ohlašuje údaje o obecním systému sběru a nakládání s komunálními odpady na Listu č. 1)

#### **5.2.3 Uvedení partnera v hlášení**

Údaje uvedené u Partnera musí být platné k 31. 12. roku, za který se hlásí – tyto údaje jsou automaticky kontrolovány s číselníkem RES a [Registrem zařízení.](https://isoh.mzp.cz/RegistrZarizeni/Main/Vyhledat) Kontrolovanými údaji jsou u původce odpadů IČO existence v RES, u oprávněné osoby IČO, IČZ a adresa zařízení v Registru Zařízení.

#### **5.2.4 Číslo osvědčení**

Číslo osvědčení se vyplňuje pouze v případě, že uživatel vyplní:

- u katalogového čísla odpadů kategorii N/O (tj. změna kategorie odpadu z N na O) a zároveň kód způsobu nakládání A00 (Pokud bude u katalogového čísla odpadů uvedena kategorie N/O a ve sloupci "Kód způsobu nakládání" uvedeno A00, pak je pole "Číslo osvědčení" povinné.), nebo
- u katalogového čísla odpadů kategorii O a zároveň u kódu způsobu nakládání A00 a pro odpad bylo vydáno osvědčení (Pokud bude u katalogového čísla odpadů uvedena kategorie O a ve sloupci "Kód způsobu nakládání" uvedeno A00 a pro odpad bylo vydáno osvědčení, je pole "Číslo osvědčení" nepovinné, ale mělo by být vyplněno.).

#### **5.2.5 List č. 3 – Údaje o složení kalu**

Vyplnění tohoto listu je povinné v případě, že na Listu č. 2 je uvedeno katalogové číslo odpadu (190805, 020204, 020305, 020403, 020502, 020603, 020705). Je třeba vybrat typ subjektu a dle kombinace kódu odpadu a typu subjektu se zaktivují požadované položky na listu č. 3 a ostatní se uzamknou (nebude je možné vyplnit).

#### **5.2.6 List č. 5 – Údaje o obecním systému nakládání s komunálními odpady**

Tento list vyplňuje pouze obec. List č. 5 se zobrazí po zvolení možnosti ANO, v položce Obec ohlašuje údaje o obecním systému nakládání s komunálními odpady na Listu č. 1. Ostatní subjekty tento list nevyplňují. Obec vyplňuje List č. 5 pouze v hlášení odpadů za obecní systém. V hlášení za zařízení k nakládání s odpady, jehož provozovatelem je obec, tento list nevyplňuje.

#### **5.2.7 Zásady pro úspěšné podání hlášení**

Pro úspěšné podání hlášení je nutné dodržet následující pokyny:

- Zaregistrovat subjekt (původce/oprávněná osoba), za který je hlášení podáváno, v systému ISPOP mít přístupové údaje (uživatelské jméno a heslo).
- Je nutné mít vyplněna všechna povinná pole (červeně orámovaná).
- Údaje na Listu č. 1 musí odpovídat údajům uvedeným v číselníku RES, který je platný k 31. 12. ohlašovacího roku. **POZOR!** Údaje IČO a IČZÚJ uváděné u subjektu (původce/oprávněná osoba/partner) je nutné do hlášení uvádět s platností k 31. 12. dle číselníku RES. Tyto údaje jsou při on-line kontrole a při odeslání formuláře kontrolovány s údaji v číselníku RES. V případě neshody s RES nebude hlášení odesláno/úspěšně systémem přijato.
- Po stisknutí tlačítka "On-line kontrola" se musí objevit "On-line kontrola proběhla v pořádku." nebo může být uveden výsledek typu: "Upozornění (nezabraňující podání hlášení)".
- Po stisknutí tlačítka "On-line kontrola" se nesmí objevit "Validační chyby". Pokud se "Validační chyby" objeví, není možné hlášení do systému odeslat = nebude zpracováno. Validační chyby se musí před odesláním do systému opravit.

#### **5.2.8 Typy chyb**

Při on-line kontrole (stiskem tlačítka "On-line kontrola") se nejprve kontrolují povinně vyplňovaná pole. V případě, kdy jsou povinná pole vyplněna, probíhá tzv. validační kontrola s následujícím výsledkem:

- **Validační chyby** (zabraňují podání hlášení hlášení nemůže být odesláno; systém hlášení vyhodnotí jako nezpracovatelné) pro úspěšné odeslání hlášení musí být chyby opraveny.
- **Upozornění** (nezabraňuje podání hlášení jedná se pouze o tzv. kontrolní dotaz).
- **Informace** (nezabraňují podání hlášení jedná se pouze o informaci pro ohlašovatele).

### **6. Praktická instruktáž použití aplikace ISPOP: Odpady: F\_ODP\_PROD**

![](_page_9_Picture_318.jpeg)

![](_page_10_Picture_174.jpeg)

Řádné / Doplněné hlášení - doplněné hlášení je hlášení, kterým se provádí oprava již podaného řádného hlášení a je nutno zaslat opětovně celý formulář včetně všech ohlašovaných dat. U doplněného hlášení je nutné uvést evidenční číslo řádného hlášení, ke kterému se doplněné tvoří – např. 123456. Evidenční číslo řádného hlášení naleznete v ISPOP v přehledu doručených hlášení v detailu konkrétního hlášení.

Hlášení určeno pro ORP - číslo ORP (obce s rozšířenou působností) musí odpovídat:

- umístění provozovny (zařízení), za kterou se hlášení podává:
- adrese sídla oprávněné osoby, která podává hlášení za mobilní zařízení ke sběru a výkupu odpadů;
- adrese sídla obchodníka s odpady:
- v případě hlášení za činnost (stavební, servisní, nebo činnost mobilního zařízení pro úpravu, využití nebo odstranění odpadu) ORP, kde byla činnost prováděna.

V případě nulového hlášení musí ORP odpovídat:

- umístění stacionárního zařízení, za které se hlášení podává;
- adrese sídla oprávněné osoby, která podává hlášení za mobilní zařízení ke sběru a výkupu odpadů:
- adrese sídla obchodníka s odpady:
- adrese sídla provozovatele mobilního zařízení pro úpravu, využití nebo odstranění odpadu.

ORP se vybírá z našeptávače – stačí do textového pole zadat část názvu ORP a klikem vybrat z nabízeného výběru konkrétní záznam.

Původce nebo oprávněná osoba – uvádějte informace platné k 31. 12. 2021! Údaje o původci nebo oprávněné osobě se při stažení formuláře vyplní automaticky, a to aktuálními údaji ke dni stažení formuláře. Tyto údaje je možné editovat (přepsat).

V případě, že nenaleznete Vaše IČO v číselníku RES, kontaktujte písemnou podporu na https://helpdesk.cenia.cz/hdPublic/helpdesk/.

Hlášení vyplnil - vyplňte jméno, příjmení, aktuální e-mailovou adresu a telefonní číslo osoby, která hlášení vyplnila.

Poznámka – lze uvést upřesňující informace (např. důvod zaevidování inventurního rozdílu apod.).

![](_page_10_Picture_175.jpeg)

Nulové hlášení – volba Ano/Ne. Pokud je za dané zařízení nebo obchodníka s odpady podáváno nulové hlášení, vybere se "Ano". V ostatních případech se vybere volba "Ne".

Nulové hlášení lze podat pouze za zařízení s identifikačním číslem zařízení (IČZ) nebo obchodníka s odpady s identifikačním číslem obchodníka (IČOB).

#### Samostatná provozovna (volba zaškrtnutím):

- A) Adresa samostatné provozovny je shodná s adresou sídla (jedná se o hlášení za sídlo):
- vyplňte identifikační číslo provozovny (IČP) a
- název provozovny.

Adresní údaje o sídle, resp. provozovně na adrese sídla se doplní automaticky.

B) Adresa samostatné provozovny není shodná s adresou sídla (provozovna se nachází na jiné adrese, než je sídlo subjektu, ohlašovatelem je provozovatel zařízení nebo obchodník s odpady nebo se jedná o hlášení za činnost na území ORP)

- zadejte číslo provozovny (IČP) nebo IČZ, IČZ skladu u původce nebo IČOB – podle toho, za jaký typ provozu ohlašujete

#### 1. Pokud je hlášení podáváno za provozovnu PŮVODCE ODPADU - vybírá se volba IČP (Identifikační číslo provozovny)

Pokud má daná provozovna IČP přidělené živnostenským úřadem (www.rzp.cz -> zadáte vyhledání IČO -> rozkliknete "Údaie" -> pokud je přidělené IČP, naleznete ho pod "Provozovny k předmětu podnikání číslo"), použijte toto číslo.

Pokud se jedná o ohlášení odpadů vzniklých při stavební činnosti, jako IČP použijte číslo ORP/SOP, na jejímž území byly dané odpady vyprodukovány.

Pokud se jedná o nějakou stacionární provozovnu bez IČP přiděleného živnostenským úřadem, můžete si pro účely evidence a ohlašování zvolit tzv. interní IČP.

#### Pro tvorbu interního IČP platí několik základních pravidel:

a) číslo může mít maximálně 12 znaků, nesmí obsahovat mezeru a mezerou nesmí začínat ani končit.

b) může obsahovat číslice i písmena,

doplnit.

c) nesmí začínat písmeny CZ nebo CS nebo CO,

d) nesmí být rovno nule nebo několika nulám.

e) nesmí obsahovat diakritická znaménka.

f) za základ čísla lze vzít i IČO subjektu a za ním doplnit číselnou řadu 1, 2, 3, 4, 5...až na

Zvolené číslo provozovny zůstává stejné, ve výjimečných případech ho lze změnit. Změnu lze provést od nového kalendářního roku.

Více informací o tvorbě a použití IČP lze nalézt v Metodickém Pokynu MŽP https://www.mzp.cz/cz/identifikacni cisla provozoven.

Adresní údaje se vyplňují ručně podle umístění provozovny, za kterou je hlášení podáváno. Kód ORP adresy provozovny musí souhlasit s ORP v poli "Hlášení je určeno pro ORP (název)". Nelze např. podat hlášení za provozovnu na území ORP Karlovy Vary, když je v poli "Hlášení je určeno pro ORP (název)" uvedeno např. Brno (firma zde má sídlo). Zadané IČZÚJ provozovny (IČZÚJ se odvíjí od zadané Obce) musí spadat pod ORP, jemuž je hlášení určeno.

Pole "Obec" je textové pole napojené na číselník. Stačí napsat prvních pár písmen a otevře se Vám nabídka obsahující požadovaný text. Klikněte na konkrétní záznam a údaj se doplní do pole "Obec" a na základě této hodnoty se automaticky doplní hodnota také do pole "IČZÚJ" a "Kód ORP (SOP)".

#### 2. Pokud je hlášení podáváno za ZAŘÍZENÍ OPRÁVNĚNÉ OSOBY-vybírá se volba IČZ (Identifikační číslo zařízení)

Po vybrání volby "IČZ" se otevře okno pro doplnění IČZ (s předyvplněnými poli CZ). Pro doplnění adresních údajů doporučujeme použít tlačítko "Registr zařízení" – toto tlačítko Vám doplní adresní údaje v přesné shodě s údaji uvedenými v Registru zařízení, obchodníků a spisů (https://isoh.mzp.cz/RegistrZarizeni/Main/Vyhledat), vůči němuž je prováděna on-line kontrola.

U mobilních zařízení na úpravu, využití nebo odstranění odpadu (např. mobilních drtiček) není v Registru zařízení, obchodníků a spisů vedena adresa, a tudíž ji nebude možné pomocí tlačítka

#### U těchto typů zařízení je třeba adresní údaje vypisovat ručně podle toho, kde zařízení činnost provádělo. Stěžejní v tomto případě je území ORP/SOP.

Do pole "Ulice" uveďte "Činnost na ORP (XXXX)" – kde XXXX je číslo ORP/SOP, kde mobilní zařízení provádělo činnost.

Do pole "Obec" vyberte z číselníku název obce/města, ve kterém sídlí úřad ORP nebo SOP. Pole "Obec" je textové pole napojené na číselník. Stačí napsat prvních pár písmen a otevře se Vám nabídka obsahující požadovaný text. Klikněte na konkrétní záznam a údaj se doplní do pole "Obec" a na základě této hodnoty se automaticky doplní hodnota také do pole "JČZÚJ" a "Kód ORP (SOP)".

#### 3. Pokud je hlášení podáváno za SKLAD U PŮVODCE ODPADU (zařízení provozované na základě výjimky podle § 21 odst. 3 zákona a vymezené v příloze č. 4 k zákonu) vybírá se nejdříve v poli "Sklad původce" volba "ANO" a poté volba IČZ (Identifikační číslo zařízení)

Po vybrání volby "IČZ" se otevře okno pro doplnění IČZ (s předvyplněnými poli CS – specifický formát pro identifikační číslo skladu u původce odpadu). Pro doplnění adresních údajů doporučujeme použít tlačítko "Registr zařízení" – toto tlačítko Vám doplní adresní údaje v přesné shodě s údaji uvedenými v Registru zařízení, obchodníků a spisů

(https://isoh.mzp.cz/RegistrZarizeni/Main/Vyhledat), vůči němuž je prováděna on-line kontrola.

4. Pokud je hlášení podáváno za provozovnu OBCHODNÍKA S ODPADY - vybírá se volba IČOB (Identifikační číslo obchodníka).

Po vybrání volby "IČOB" se otevře okno pro doplnění IČOB (s předvyplněnými poli Co). Pro doplnění adresních údajů doporučujeme použít tlačítko "Registr zařízení" – toto tlačítko Vám doplní adresní údaje v přesné shodě s údaji uvedenými v Registru zařízení, obchodníků a spisů

(https://isoh.mzp.cz/RegistrZarizeni/Main/Vyhledat). vůči němuž je prováděna on-line kontrola.

Pro zařízení bylo vydáno Integrované povolení "Ano/Ne" – vyberte "Ano" v případě, že provozovně bylo vydáno integrované povolení. Zároveň uveďte PID kód zařízení. V opačném případě uveďte  $Mee''$ .

Provozovna je smluvně zapojena do obecního systému sběru a nakládání s komunálními odpadyvyberte "Ano" v případě, že máte uzavřenou písemnou smlouvu o zapojení do systému sběru komunálního odpadu s příslušnou obcí nebo městem. (Více v kap. 2.4) Pokud tuto smlouvu nemáte, vyberte "Ne",- obce vždy vyplní "Ne", s výjimkou jednotlivých městských částí Hl. m. Prahy, které mohou být zapojeny.

Odpady, s nimiž je zapojena do obecního systému sběru a nakládání s komunálními odpady vyberte z roletky katalogová čísla odpadů sk. 20, s nimiž je provozovna zapojena. Roletku s možnostmi otevřete kliknutím na šipku v rohu pole pro katalogové číslo. Pomocí tlačítka "Přidat katalogové číslo odpadu! Lze přidat více záznamů.

#### [200101] Papir a lepenk [200102] Sklo [200108] Biologicky rozložitelný odpad z kuchyní a stravoven [200110] Oděvy [200111] Textilní materiály [200113] Rozpouštědla [200114] Kyseliny [200115] Zásady [200117] Fotochemikálie [200419] Posticida [200121] Zářivky a jiný odpad obsahující rtuť [200123] Vyřazená zařízení obsahující chlorofluorouhlovodíky [200125] Jedlý olei a tuk [200126] Olej a tuk neuvedený pod číslem 20 01 25 [200127] Barvy, tiskařské barvy, lepidla a pryskyřice obsahující nebezpečné látky

![](_page_12_Picture_19.jpeg)

- 1. Minimálně 1 druh odpadu musí být vyplněn. U každého odpadu (katalogového čísla) musí být minimálně 2 řádky. Řádek lze přidat pomocí tlačítka "+Přidat řádek stejného katalogového čísla odpadu".
- 2. Množstevní bilance u každého katalogového čísla odpadu je nutné mít vyrovnanou množstevní bilanci (sloupce 5 a 6), rozdíl součtů hodnot ve sloupci 5 a součtů hodnot ve sloupci 6 musí být roven nule (množství odpadu, popř. součtu množství odpadu v jednotlivých řádcích, které bylo u daného katalogového čísla zapsáno do sloupce 5 – tzv. "do plusu"- se musí rovnat množství odpadu, popř. součtu množství odpadu v jednotlivých řádcích, které bylo zapsáno do sloupce 6 – tzn. "do mínusu").
- 3. ABC bilance u každého pořadového čísla odpadu je nutné mít vyrovnanou ABC bilanci (sloupec 7). ABC bilance je dána prvním písmenem v kódu způsobu nakládání:
- A vlastní odpad,
- $B -$ odpad převzatý.
- C odpad odebraný ze zásob z předchozího roku (převod z předchozího roku).

Pokud je tedy u záznamu, který je veden ve sloupci 5 (tzn. "do plusu") např. kód způsobu nakládání začínající A (např. A00 – vlastní produkce), musí být v některém dalším řádku (který značí, jak bylo s tímto odpadem nakládáno, tzn. položka "do mínusu") také kód způsobu nakládání začínající písmenem A (např. AN3 – předání oprávněné osobě).

- 4. Každá kombinace katalogového čísla a kategorie odpadu může být uvedena pouze jednou, výjimku tvoří kódy odpadů končící na dvojčíslí 99, které se musí lišit v upřesnění názvu druhu odpadu (sloupec 4).
- 5. Nesmí být duplicitní záznamy v hlášení v rámci pořadového čísla katalogové číslo odpadu sl. 2; kategorie odpadu sl. 3 nesmí být uvedeny dva nebo více řádků, které budou mít stejný kód způsobu nakládání – sl. 7 a zároveň stejné údaje o partnerovi (IČO/ZÚJ provozovny/číslo provozovny nebo IČZ) – sl. 8. (např. žádný partner se shodným IČO, IČP/IČZ/IČOB a IČZÚJ nemůže být k 1 katalogovému číslu se stejnou kategorií odpadu a ke stejnému kódů způsobu nakládání uveden duplicitně).
- 6. Adresní údaje o oprávněných osobách, obchodnících s odpady nebo skladech odpadů u původců (ve smyslu § 21 odst. 3 zákona o odpadech) musí být doplňovány pomocí tlačítka "Registr zařízení". Jedinou výjimku představují mobilní zařízení pro úpravu, využití nebo odstranění odpadu – u těchto zařízení se adresní údaje vyplňují ručně dle konkrétní ORP, na jejímž území zařízení provádělo činnost.

Pokud nebylo dané zařízení zaneseno do Registru zařízení, obchodníků a spisů do konce ohlašovaného roku (po použití tlačítka se objeví hláška, že dané zařízení nebo obchodník nebyly v Registru zařízení nalezeny), je třeba adresní údaje vypsat ručně.

7. Katalogová čísla odpadů na Listu č. 2 musí být seřazena vzestupně – seřazení lze provést na konci Listu č. 2 tlačítkem "Seřadit".

#### Zadání partnera

1. Pokud na Listu č. 2 do sloupce Kód způsobu nakládání uvedete kód vyžadující zadání partnera, pole ve sloupci č. 8 (Partner) se červeně ohraničí. Pro vstup do tabulky pro výběr a editaci partnera je třeba kliknout na šedý obdélník se třemi tečkami na konci pole sloupce  $8<sub>1</sub>$ 

![](_page_14_Picture_118.jpeg)

2. Po jeho stisknutí se otevře tabulka, která k danému záznamu buď umožňuje vybrat již existujícího/zadaného partnera, nebo přidat partnera nového. Pokud potřebujete zadat nového partnera, klikněte na tlačítko "Přidat partnera". Políčko pro IČO a Název NESLOUŽÍ pro dotahování údajů o partnerovi z RES. Slouží pouze k filtraci v seznamu již zadaných partnerů.

![](_page_14_Picture_119.jpeg)

![](_page_14_Picture_120.jpeg)

![](_page_14_Picture_121.jpeg)

3. Po stisknutá tlačítka "Přidat partnera" se otevře tabulka pro editaci údajů o partnerovi. V horní části tabulky lze vybrat, o jaký typ partnera se jedná (zda o firmu, subjekt bez IČO, občana, obec nebo zahraniční subjekt) a podle toho se Vám zobrazí povinné a editovatelné položky údajů.

#### **Editace nartnera** Zde se provádí výběr typu subjektu partnera (firma, obec, občan...)

![](_page_14_Picture_122.jpeg)

#### • Partnerem ie firma

Pokud je partnerským subjektem firma, je povinností vybrat identifikátor partnerského provozu buď se jedná o původcovskou provozovnu s IČP, nebo o zařízení pro nakládání s odpady s IČZ, sklad u původce odpadu s přiděleným **IČZ skladu** nebo obchodníka s odpady s **IČOB**.

V případě, že se jedná o partnera s IČZ nebo IČOB. DOPORUČUJEME po zadání IČO a identifikátoru (tzn. IČZ nebo IČOB) používat pro doplnění adresních údajů o zařízení/skladu/obchodníkovi pomocí tlačítko "Registr zařízení".

Toto tlačítko Vám u většiny typů zařízení a u obchodníků a skladů u původců doplní adresní údaje v přesné shodě s Registrem zařízení, obchodníků a spisů, vůči kterému je prováděna kontrola (https://isoh.mzp.cz/RegistrZarizeni/Main/Vyhledat).

Po každé editaci je třeba uložit údaje stiskem tlačítka "Uložit partnera".

U mobilních zařízení na úpravu, využití nebo odstranění odpadu (např. mobilních drtiček) není v Registru zařízení, obchodníků a spisů vedena adresa, a tudíž ji nebude možné pomocí tlačítka doplnit.

U těchto typů zařízení je třeba adresní údaje vypisovat ručně podle toho, kde zařízení činnost provádělo. Stěžejní v tomto případě je území ORP/SOP.

Návod pro zaevidování partnera typu mobilní zařízení na úpravu, využití nebo odstranění odpadu:

- Do příslušných polí doplňte IČO, IČZ a Název společnosti (partnera).
- Do pole "Ulice" uveďte "Činnost na ORP (XXXX)" kde XXXX je číslo ORP/SOP, kde mobilní zařízení provádělo činnost.
- Pomocí pole "Místo" (textové vyhledávání s roletkou) doplňte název Obce, na jejímž území zařízení provádělo činnost. Na základě doplnění hodnoty do pole "Místo" se automaticky doplní IČZÚJ.

![](_page_14_Picture_123.jpeg)

Dartneñ

#### · Partnerem je Subjekt bez IČO

Pokud je partnerem subjekt bez IČO, je třeba v záhlaví tabulky pro editaci vybrat tuto možnost. Tento typ subjektu se také používá pro případy, kdy je třeba zaevidovat např. příjem odpadů od zahraničních firem, které na území ČR prováděly činnost, při níž vznikaly odpady (např. zahraniční stavební firma).

#### V případě výběru volby Subjekt bez IČO se nevyplňuje zahraniční verze IČO společnosti ani DIČ.

![](_page_15_Picture_123.jpeg)

![](_page_15_Picture_124.jpeg)

IČP označte číslem ORP/SOP, kde zahraniční firma svou činnost prováděla/v případě ÷. stacionární provozovny použijte IČP, které Vám partner předal.

Přidat partnera

Stomo

- Zadejte název partnerské firmy.
- Do políčka "Ulice" uveďte např. "Stavební činnost" nebo "Stavba" na ORP (a číslo ORP)/popř.  $\sim$ adresu provozovny.
- Do políčka "Místo" ručně vepište místo činnosti/místo, kde se provozovna nachází.
- Pro zadání obce u subjektu bez IČO slouží pole "ZÚJ" toto pole je textové pole se zabudovaným číselníkem. Pro zadání konkrétní obce stačí vypsat buď celý, nebo částečný text a záznamy, které splňují danou podmínku, se Vám zobrazí v roletce. Poté stačí na správný záznam v roletce kliknout a příslušný údaj se automaticky doplní do polí "ZÚJ" a "IČZÚJ".

![](_page_15_Picture_125.jpeg)

Nakonec je třeba vybrat stát původu subjektu bez IČO. Číselník států se otevírá pomocí šedého čtverce na konci řádku.

#### Partnerem je občan obce  $\bullet$

Ulice, č.p./č.o

Místo

Pokud je partnerem fyzická nepodnikající osoba (občan), je třeba v horní liště v tabulce pro editaci partnera vybrat typ "Občan obce". V takovém případě se vyplňuje jediné pole – "Místo", po jehož doplnění se automaticky doplní i hodnota IČZÚJ.

Zahraniční subjekt

IČZÚJ

PSČ

Stát kód

Storno

 $\sim$ 

![](_page_15_Picture_126.jpeg)

## Stát název Přidat partnera

#### · Partnerem je zahraniční subjekt

V případě, že je třeba zaevidovat vývoz nebo dovoz odpadů (v případě zadání kódů nakládání BN6, XN7, BN16, XN17), zvolte v tabulce pro editaci partnera subjekt typu Zahraniční subjekt.

![](_page_15_Picture_127.jpeg)

V takovém případě se do údajů o partnerovi zadává pouze Stát (ze kterého byl odpad dovezen, nebo do kterého byl vyvezen).

#### Výběr již zadaného partnera

V případě, že pro další záznam odpadu potřebujete vybrat již existujícího partnera (máte jej u jiného záznamu, nebo jej máte již zadaného v seznamu partnerů), stačí v řádku, do něhož potřebujete partnera zadat, kliknout na šedý obdélník se třemi tečkami.

![](_page_16_Picture_54.jpeg)

#### Úprava údajů o partnerovi

 $\sim$   $\sim$ 

V případě, že zjistíte, nebo Vás online kontrola upozorní, že máte u vybraného partnera chybný údaj (např. v adrese), je třeba tento údaj v tabulce pro editaci partnera upravit.

Na Listu č. 2, v libovolném řádku, kde je ve sloupci 8 uveden partner, klikněte na šedý obdélníček se 3 tečkami - otevře se okno "Výběr partnera".

![](_page_16_Picture_55.jpeg)

Vyberte konkrétní záznam (tzn. řádek, ve kterém je uveden partner, jehož údaje vyžadují opravu) a stiskněte tlačítko "Upravit".

![](_page_16_Picture_56.jpeg)

úprav je třeba tyto změny uložit pomocí tlačítka "Uložit partnera".

![](_page_16_Picture_57.jpeg)

Pokud odstraníte záznam o partnerovi ze seznamu partnerů, doje k jeho odstranění i z Listu č. 2.

![](_page_17_Picture_0.jpeg)

**Více podrobností o hlášení najdete v plném znění návodu: <https://www.ispop.cz/manualy-a-navody/>**

![](_page_18_Picture_12.jpeg)

### **Ukázka průběžné evidence odpadů (včetně zaznamenání zůstatku na konci roku a řešení v dalším roce):**